## Import Buildings as Debtors

Last Modified on 18/03/2024 12:46 pm AEST

All new buildings must be imported from StrataMax and linked to [GLMax](http://smhelp.stratamax.com/help/glmax) in order to enter management fees in to the *[Management](http://smhelp.stratamax.com/help/management-fees-setup) Fees Setup* menu, and enter disbursements into the *[Disbursements](http://smhelp.stratamax.com/help/disbursements-56)* menu.

## Import a Building as a Debtor

*Important Note:* When importing a building into *GLMax*, you must ensure that the following two fields match in the *Building [Information](http://smhelp.stratamax.com/help/building-information)* menu in *GLMax*, and your [management](http://smhelp.stratamax.com/help/creditor-maintenance) company record in the *Creditor Maintenance* menu in the building (most likely creditor code 08200002).

- Australian Business No.
- GST Registered (Y/N)
- 1. Open *GLMax* from the building selector tool, and open the *Import Buildings as Debtors* menu, and a list of existing buildings will appear.

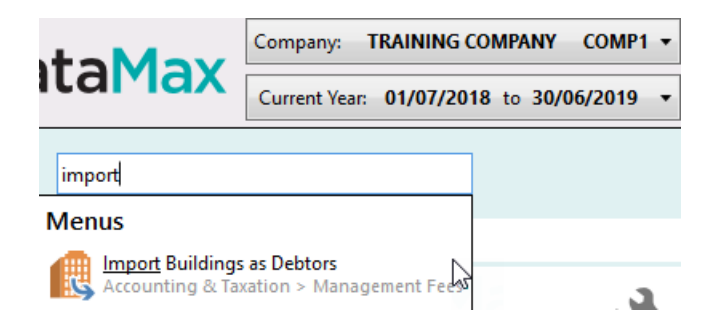

- 2. Click the *Import Buildings...* button.
- 3. In the *Select Buildings for import* screen, tag the required building(s) and click *OK*.

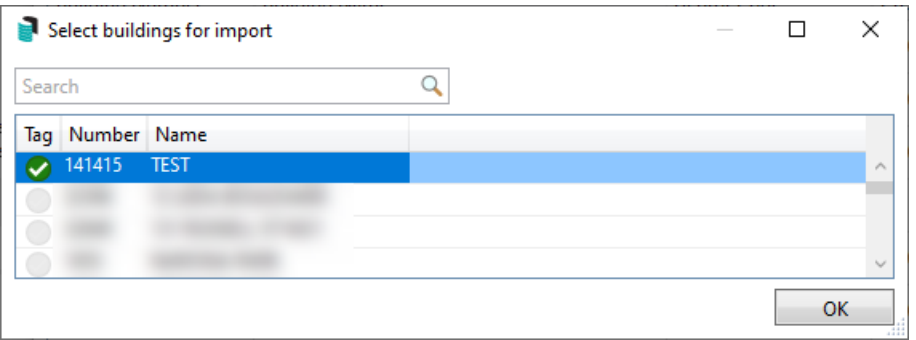

- 4. In the *Default Creditor Code* field, the creditor code for your Strata Management company (08200002) should be already be present. If it's not, click the pencil button to the right and select your Strata Management company.
	- By clicking the Save button (3.5" disk), it will save whichever code is in the field at that moment as the default code from that point onward.

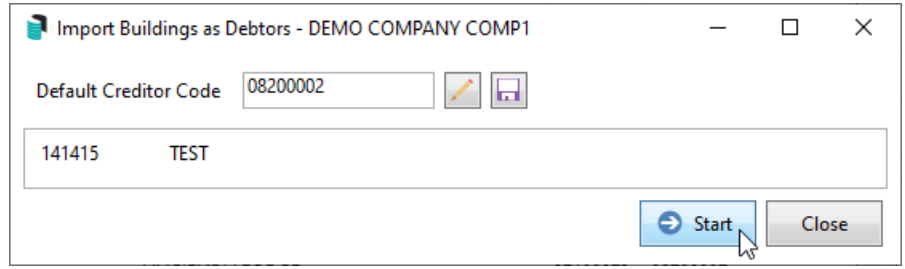

5. Click the *Start* button, and moments later a confirmation will appear on screen.

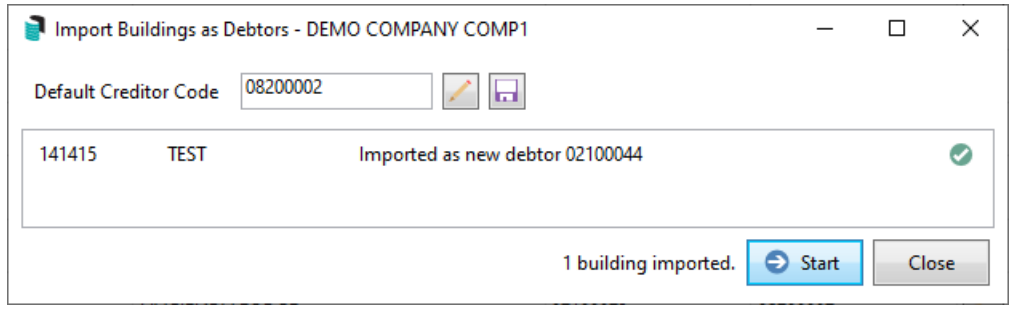

6. The process is now done, so all relevant screens can be closed.button.

## Linking Debtors with Creditors

In [GLMax](http://smhelp.stratamax.com/help/glmax) a debtor account exists for each building, and the debtor number that is allocated to the debtor will link and update in BCMax in the building. This link is necessary in order to process automatically create invoice transactions to your Strata [Management](http://smhelp.stratamax.com/help/process-management-fees) company when [processing](http://smhelp.stratamax.com/help/process-recoveries) recoveries, or processing management fees.

- 1. Open *GLMax* from the building selector tool, and open the *Import Buildings as Debtors* menu, and a list of existing buildings will appear.
- 2. If there is a building in the list that doesn't have a *Debtor Code* or Creditor Code, then there is no current link, and it will need to be created.

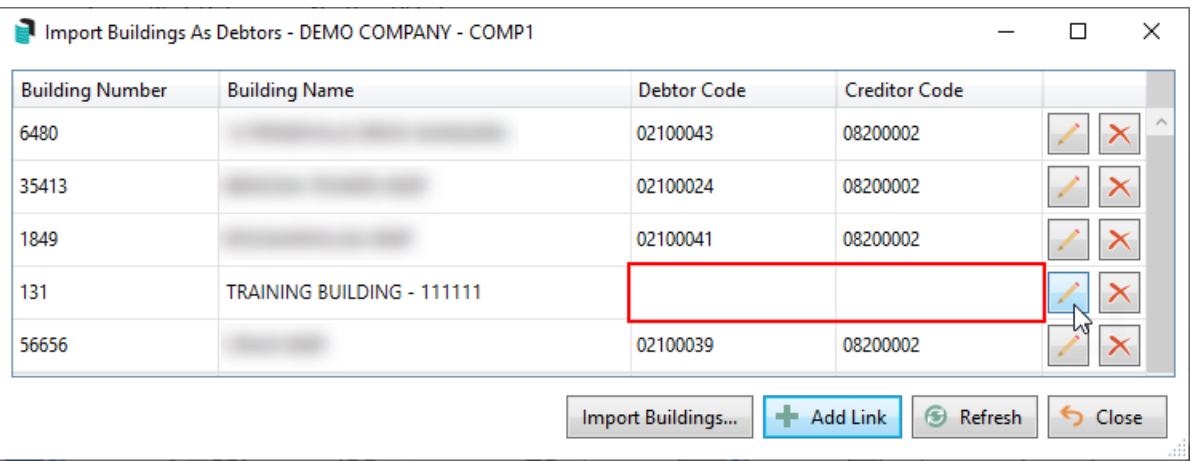

- 3. Click the *Pencil* button to the right, and the *New Building Manager Link* window will appear.
- 4. Click the drop-down menu for the *Debtor Code* field and select the matching building name.

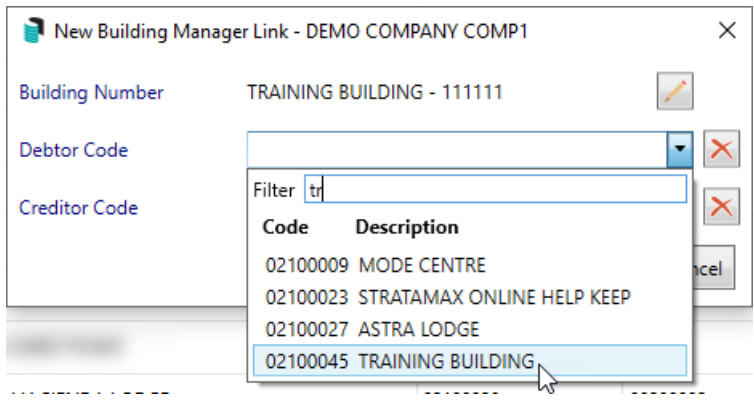

5. Click the *Creditor Code* drop-down menu and select your Strata Management company creditor, which will most likely be 08200002.

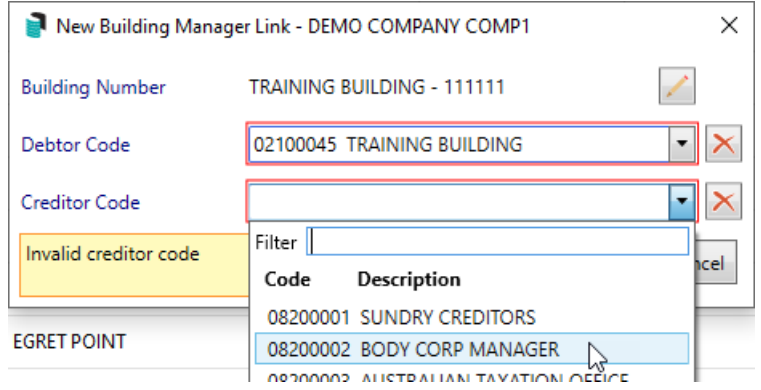

6. Click the Save button and the building should then be in the list of linked buildings.